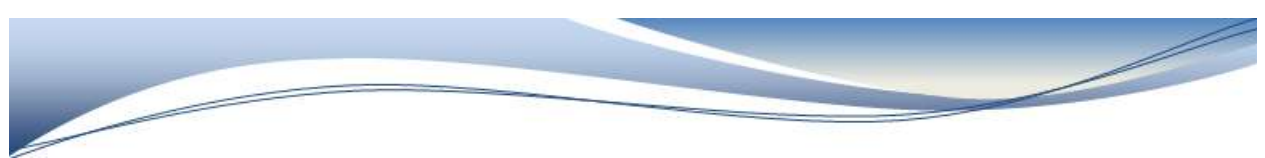

## **Searching for Students in PowerSchool**

Many times a day you will be asked to find a student within your school's PowerSchool Database. There are situations when you will be given a detailed request as to who you are looking for and sometimes it will be very vague. You are also asked to find groups of students and this too can be challenging. Knowing how to search will give you an advantage and allow you to find that student or group quickly. The search tools detailed here will become invaluable as you strive to be more efficient in your role. Searching students and groups is the first step to viewing data, printing reports, creating exports, etc.

## **Personalizing Your PowerSchool**

Personalizing your individual settings allows you customize the screen you see when you first go to a student, change your password, search options, etc. This can be done by choosing "Personalize" in the left hand tool bar on the home page.

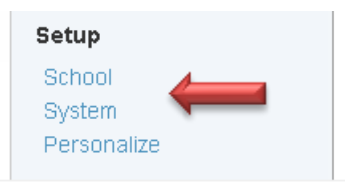

The Interface is where you will set the search options:

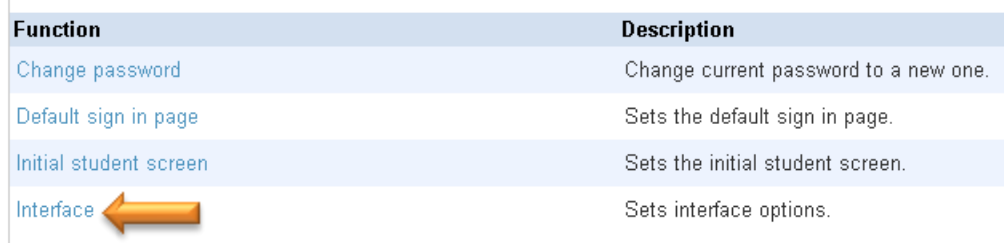

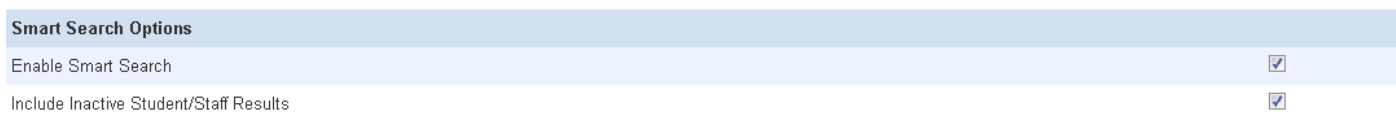

\*Smart Search will start to auto-complete as you type in the search field.

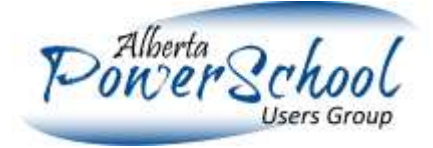

Submit

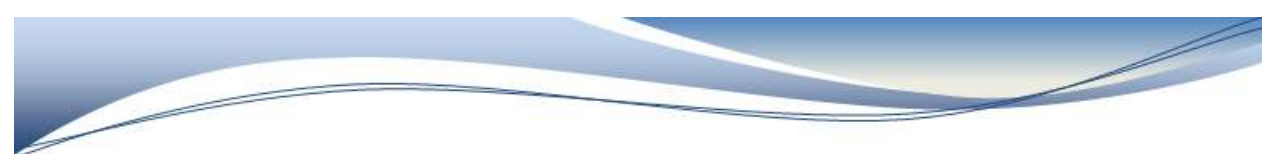

#### **Basic Searches**

All student searches begin at the Start Page in the Students Tab. Basic searches can be performed in a variety of ways.

- Enter part of all of the student's name in the search box (clicking on the magnifying glass to the right will bring up a list of potential matching students)
- By Grade Level (by clicking on the Grade on the Start Page)
- By Gender (by clicking on M or F on the Start Page)
- By First Letter of the Last Name (by clicking on a letter on the Start Page)
- All Students (by clicking on All on the Start Page)
- By typing in a student's last name, first name (with Smart Search enabled names will appear as you type and the list will narrow down as more letters are entered)

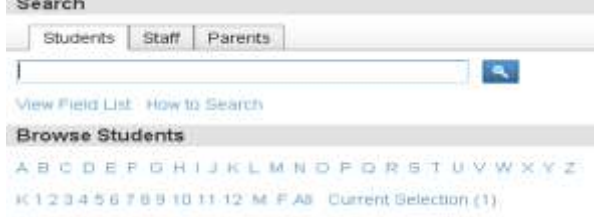

Once a student or group of students is selected, they become the Current Selection. By clicking on Current Selection you will be able to go back to that student or group of students and access the Group Functions until you select a new student or group. Timing out in the system or logging out will clear the Current Selection as well.

# **Field Value Searches**

PowerSchool has powerful search capabilities that allow you to search for students based on information contained in fields in the database. A list of these fields can be found by clicking on the View Field List on the Start Page. While getting used to using the fields, it may be a good idea to print the list and highlight the fields you use most often as a reference. The field list will change as new fields are added for customizing PowerSchool – check back once in a while to see what is new and searchable.

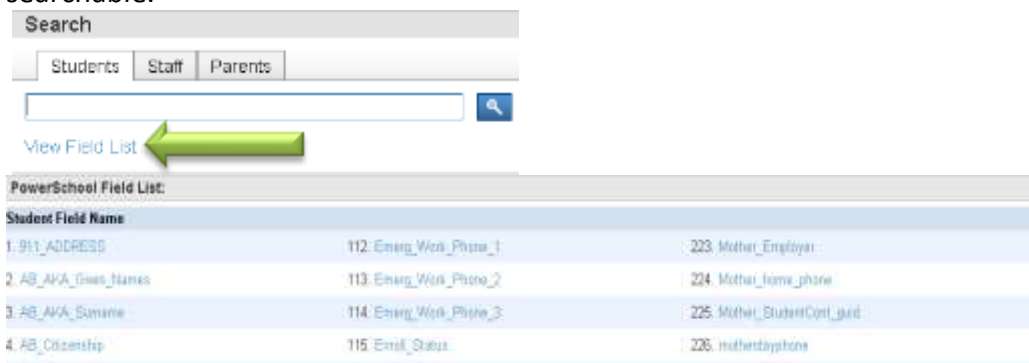

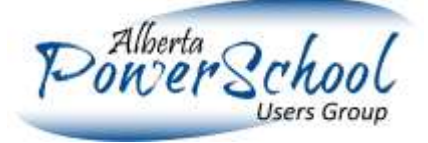

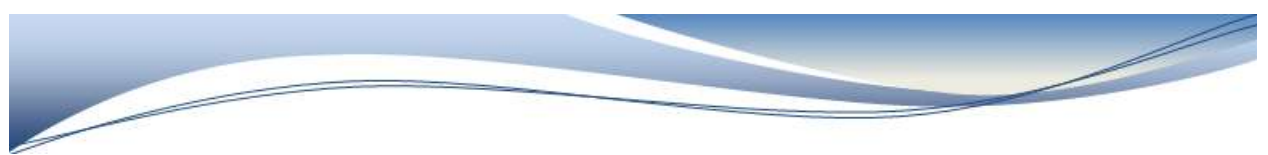

# **Search Commands**

Clicking on the field value will enter the information in the search line on the Start Page. This is the first step in creating a search. A search command is a statement of search instructions. Search commands must contain a Field Name, a Comparator and a Search Argument.

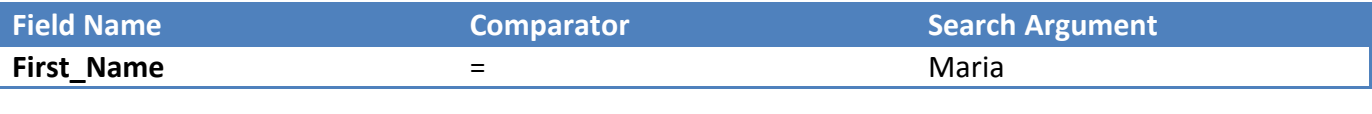

There are many comparators you can use and each will provide different search results. PowerSchool uses the following comparators:

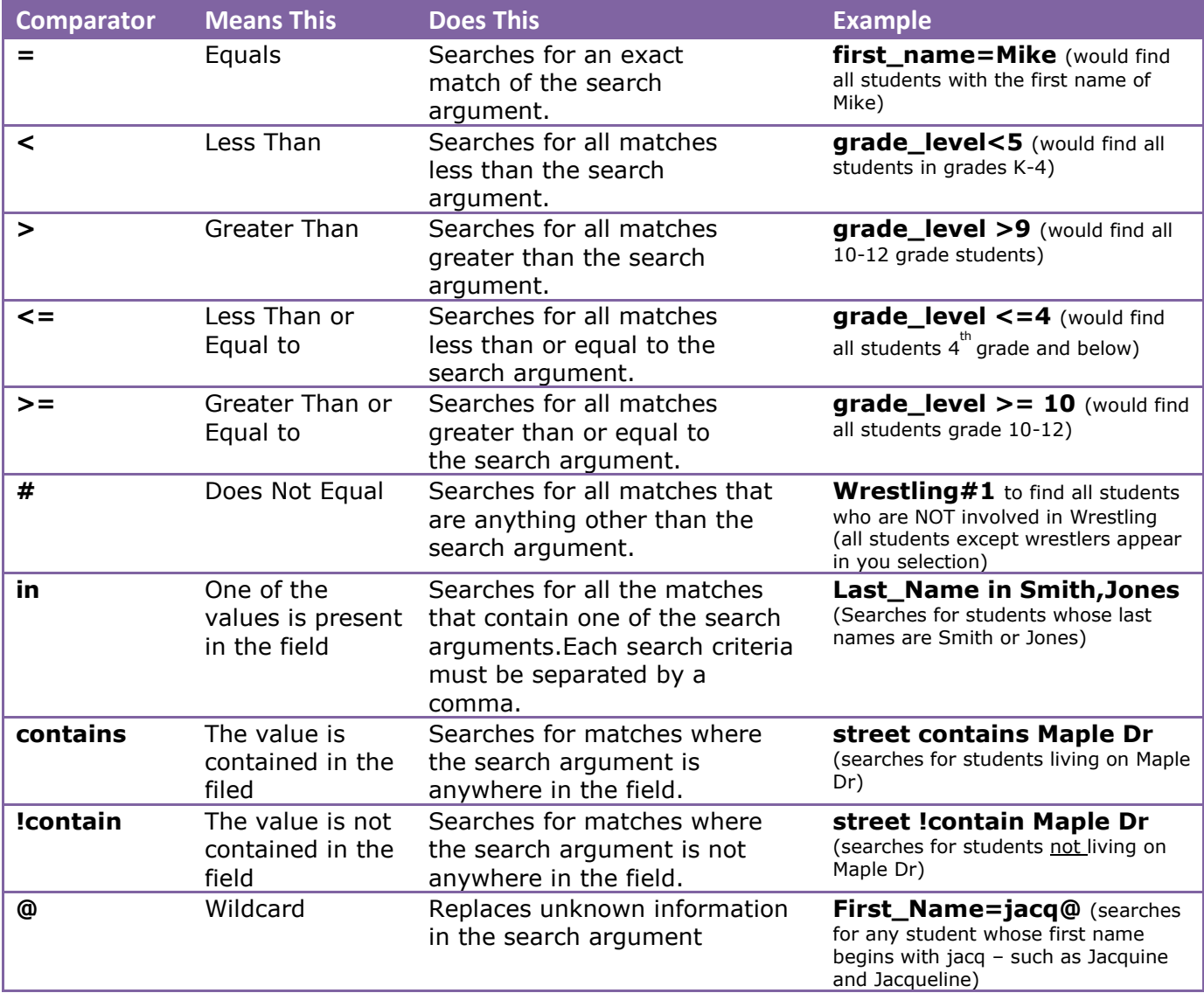

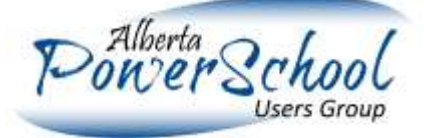

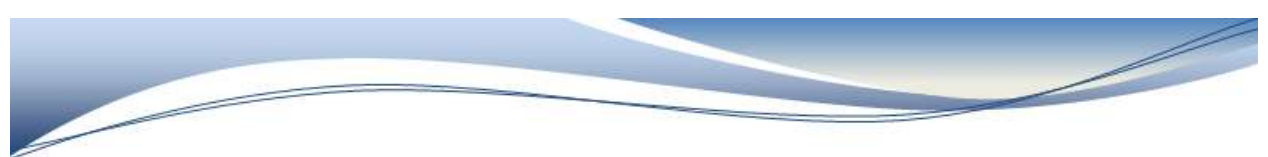

# **Compound Searches**

PowerSchool allows you to use compound searches, meaning you can use multiple search criteria to narrow down the group of students. The searches must be separated by a semi-colon (;). For example:

- **Grade\_level=10;gender=F** this will find all of the students in Grade 10 who are Female.
- **Basketball=1;Grade\_level=10** this will find all the students with the activity Basketball checked off and are in Grade 10 (for fields that have check boxes – 1 means the box is checked and 0 means it is unchecked)
- Grade level>=10;Grade level<=11 this will find all of the students who are in Grade 10 and 11

## **Search Codes**

PowerSchool has developed a number of Search Codes that are complex searches that requires the data base to perform a calculation before returning the results.

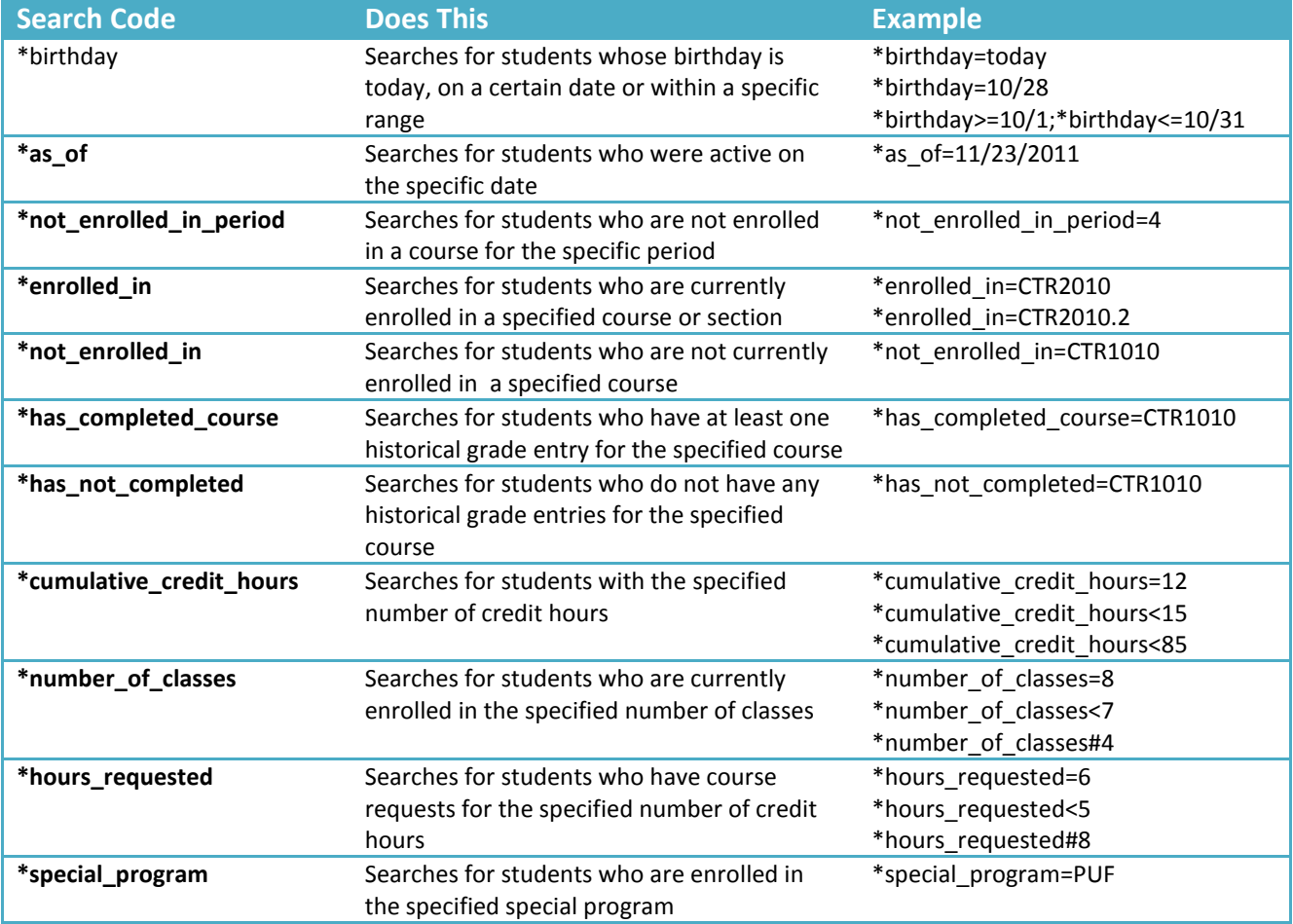

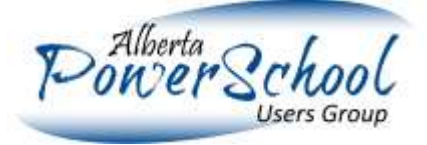

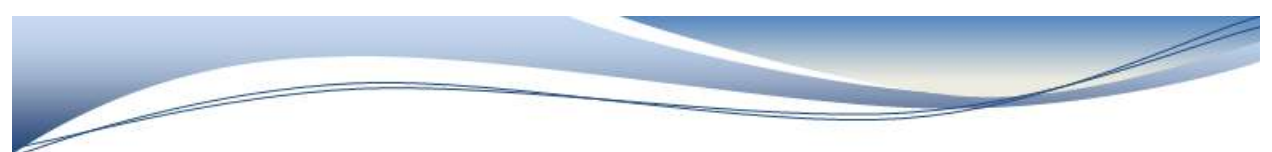

# **Search Prefixes**

There are three different Prefixes you can use to enhance searches.

- / This will include all students including those who are inactive. For example \*as\_of=9/30/20112 will find those students who were in your school on September 30, 2011 who are still active but /\*as\_of=9/30/2011 will find all of the students who were active on September 30, 2011 even if they have left your school
- & This will search within the group you have found. For example /Enroll\_status=2 will find the students in your school who have been transferred out. If from there you wanted to narrow down the search to those who left since September 30, 2011, you would then search &/exitdate>9/30/2011
- + This will add students to your list. For example AB\_spcl\_edu\_stu\_1=45 would give you all of the students who are coded 45 - Deaf but if you also wanted the students who were coded 46 – Blind, you would then search +AB\_spcl\_edu\_stu\_1=46

## **Enrollment Status**

When searching for student based on Enrollment Status you will need to know the following:

- $0 =$  Active Students
- $-1$  = Pre Registered Students
- $\bullet$  1 = Inactive Students
- 2 = Transferred Out Students
- $\bullet$  3 = Graduated Students

## **Concurrent Enrollment Students**

Students who are attending classes in multiple schools can sometimes be difficult to track. There are some searches that will help locate these students in your school (when you are not the "home" school)

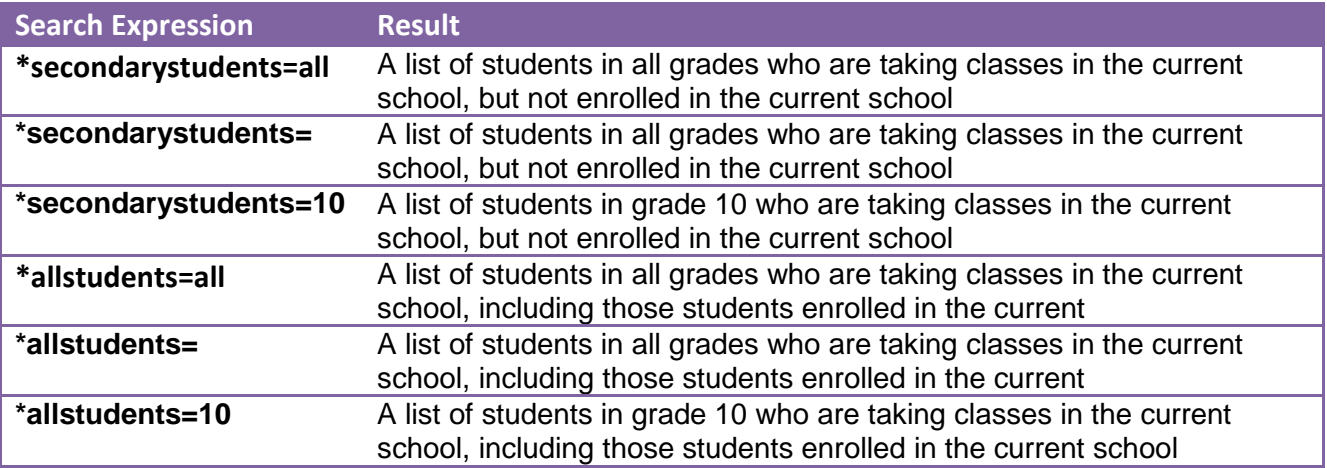

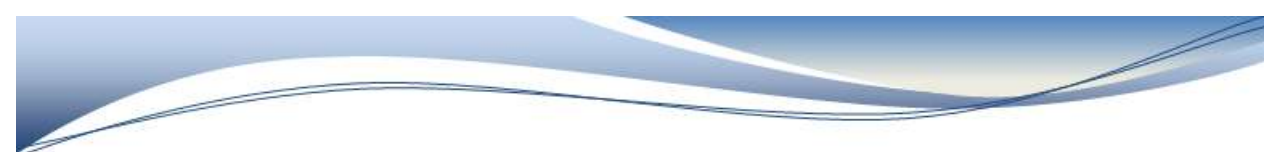

## **Fee Searches**

There are a number of searches for fee items (if you use the Fee portion of PowerSchool).

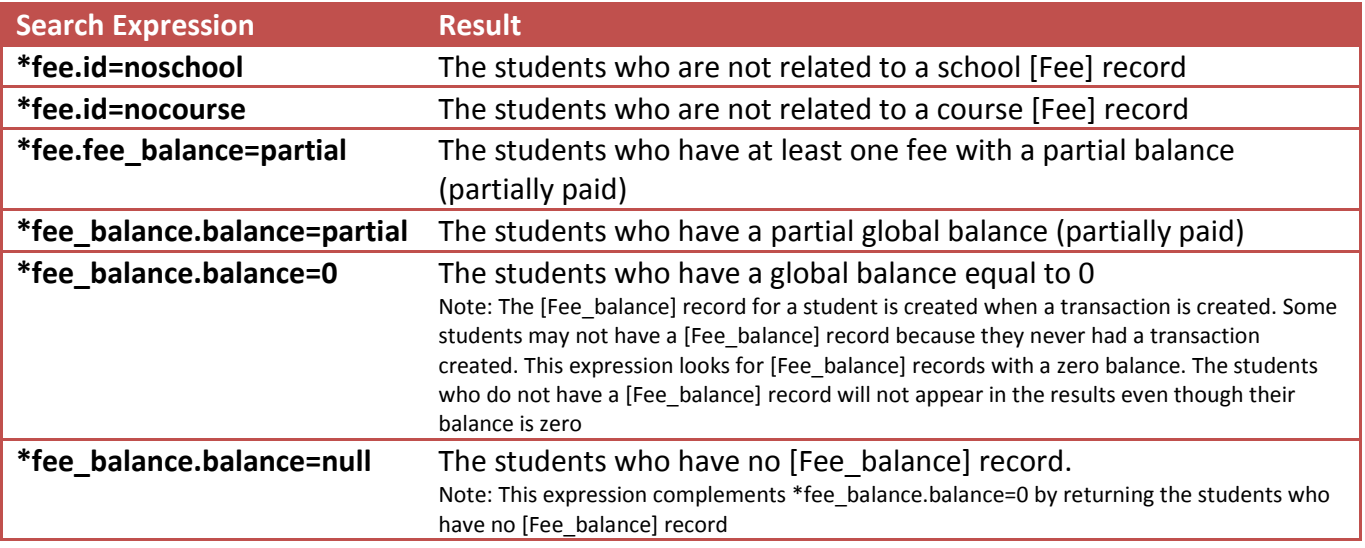

#### **Advanced Searches**

At the end of the search area, right after the magnifying glass, there is a check box that says "Advanced". Checking this box opens up a different abilities to add to or subtract from a group already selected.

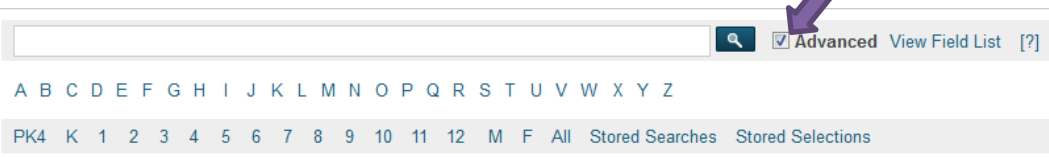

Once an initial group has been searched for, click **Set** to make them the Current Student Selection.

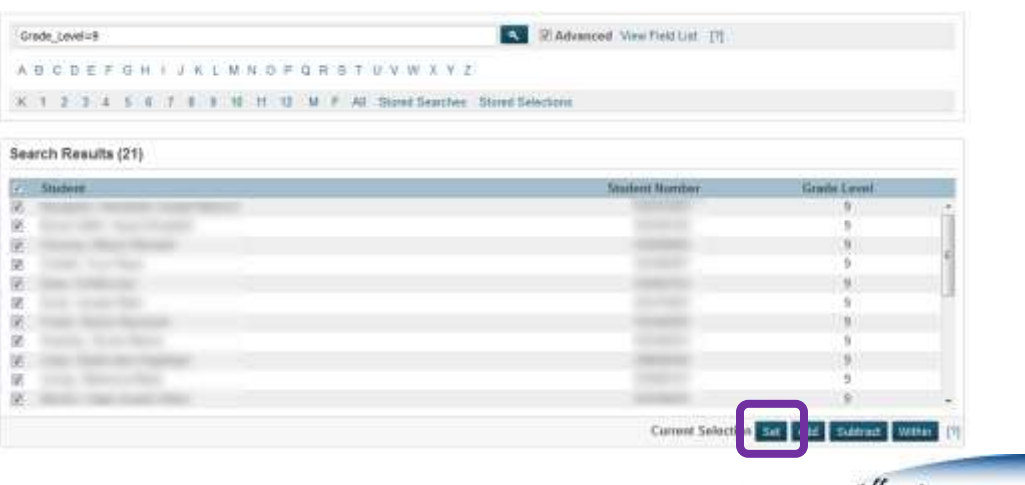

Alberta<br>POUPE P

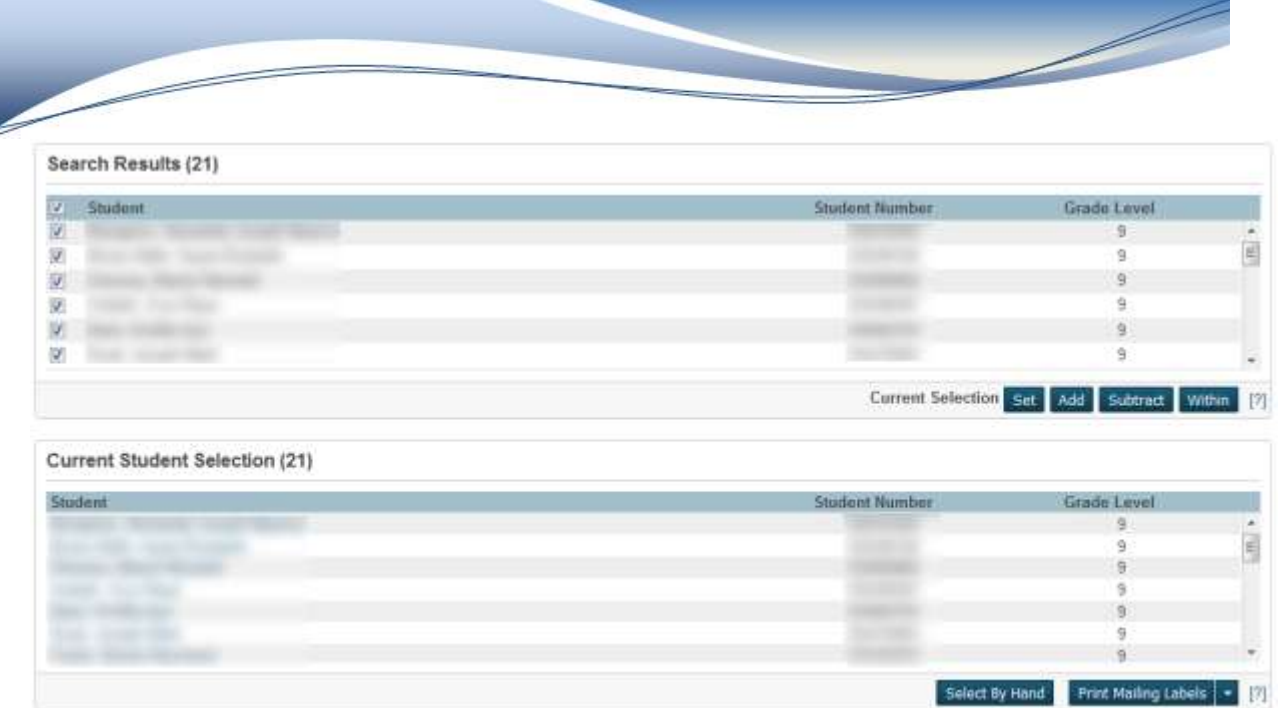

Enter the second search criteria, search and the new group will show up under Search Results. There are four different options with this group.

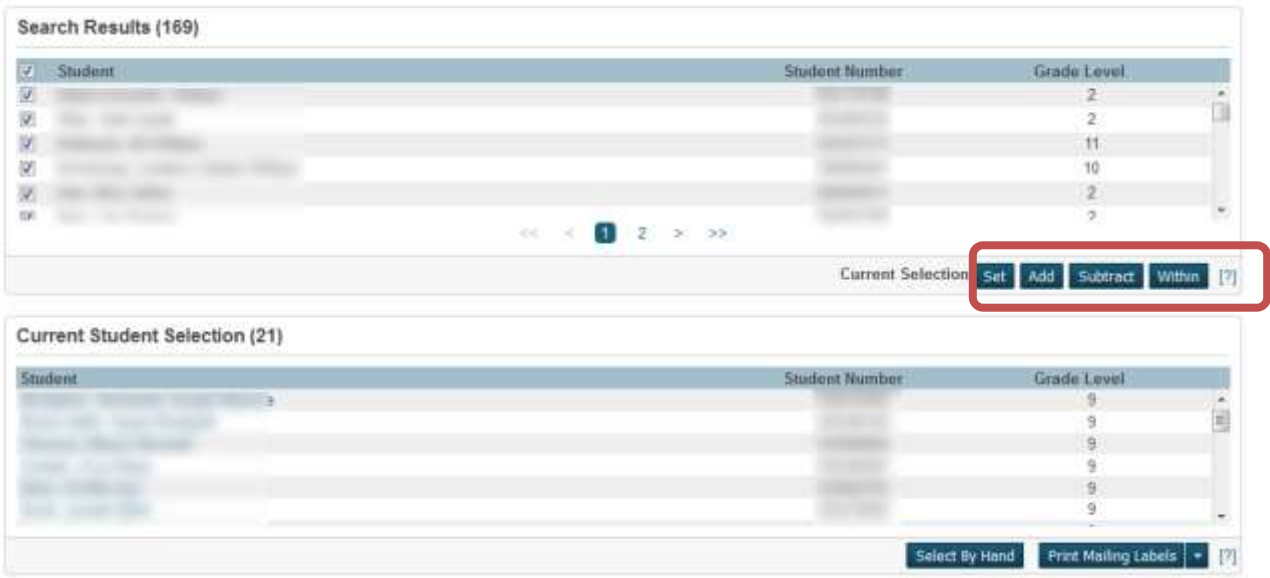

**Set** – this will make the new Search Results the Current Student Selection

**Add** – will *add* the Search Results to the Current Student Selection

**Subtract** – will *remove* the Search Results from the Current Student Selection

**Within** – will make the students that are in *both* the Search Results and the Current Student Selection the new Current Students Selection (removing the students who are not in both lists)

From the Current Student Selection, all group functions can be performed.

PowerSc

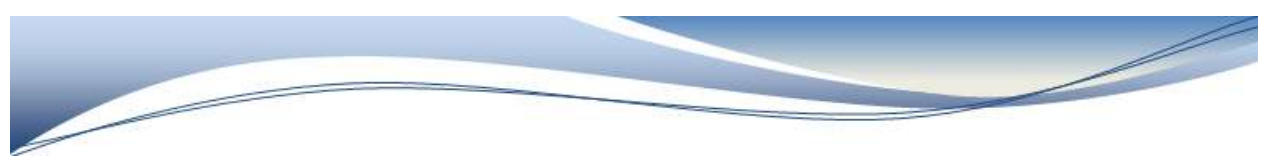

#### **Stored Searches**

When you have a search you use many times, you can create a Stored Search that will allow you to search for a group of students meeting the criteria without having to type it in each time. On the Start Page, click on Stored Searches and then on New.

#### **Other Options**

Name your search with what it is you are searching and best practice is to include your initials so you know it is your search. Enter the search and submit. When you want to run the search again, click on Stored Search and then Run Search. You can edit the Stored Search by clicking on the name.

**Edit Stored Search** 

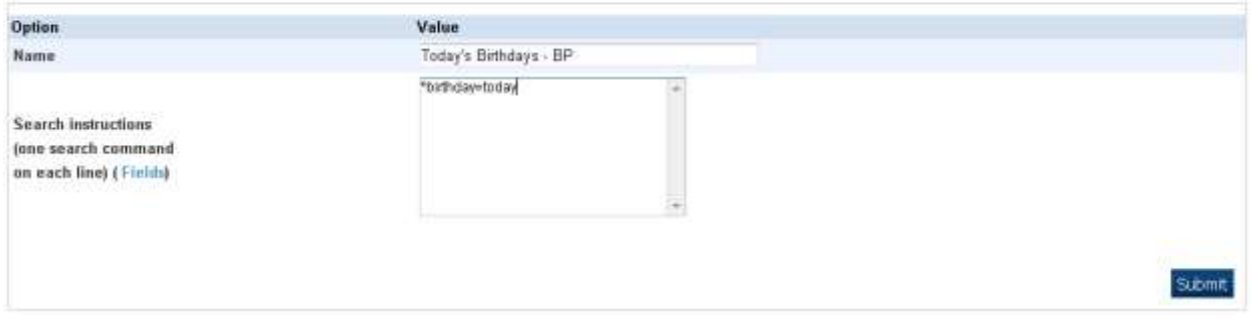

#### **Stored Selections**

Different from Stored Searches, Stored Selections store a group of students and do not add or remove students from the list as they come or go from the school.

Start by creating your group and then from the Group Functions choose Save Stored Selection. Name it and submit. You are able to edit the lists at a later date and if you wish to do that, use the help menu to assist you.

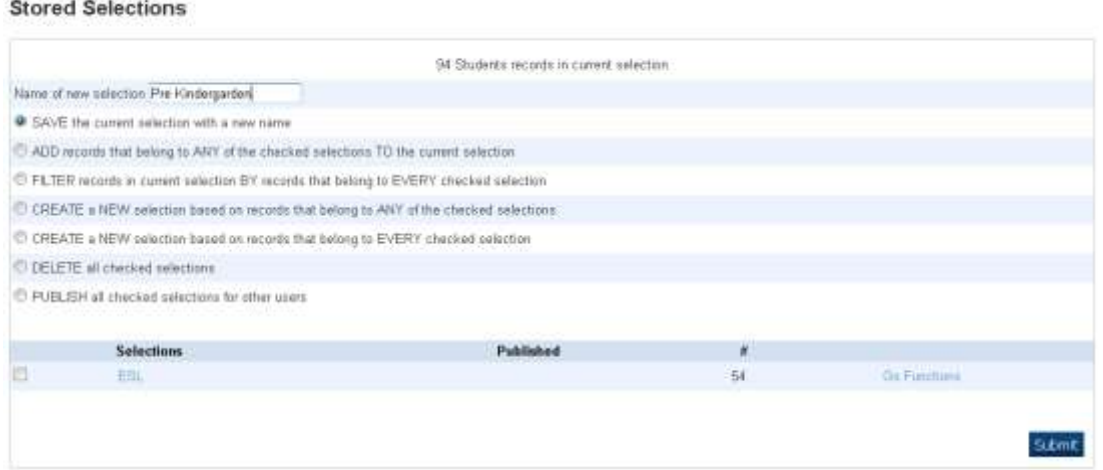

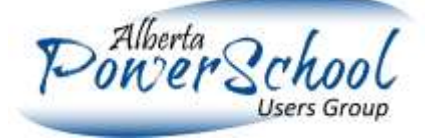

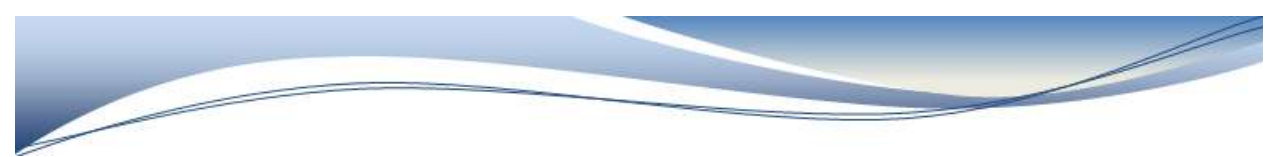

#### **Summary**

This session covered:

- Basic Searches
- Complex Searches
- Storing Searches
- Advanced Searching

References for this document include, but were not limited to, the PowerSchool Initial Training Workbook, PowerSource, How to Search and the Help Menu.

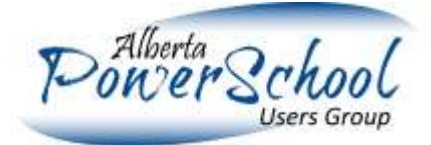